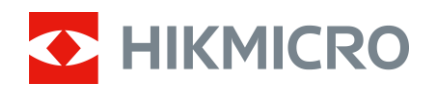

Felhasználói kézikönyv

## Monokuláris hőkamera

# FALCON SOROZAT

V5.5.85 202401

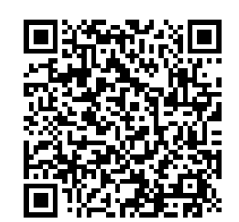

Kapcsolatfelvétel

## **TARTALOM**

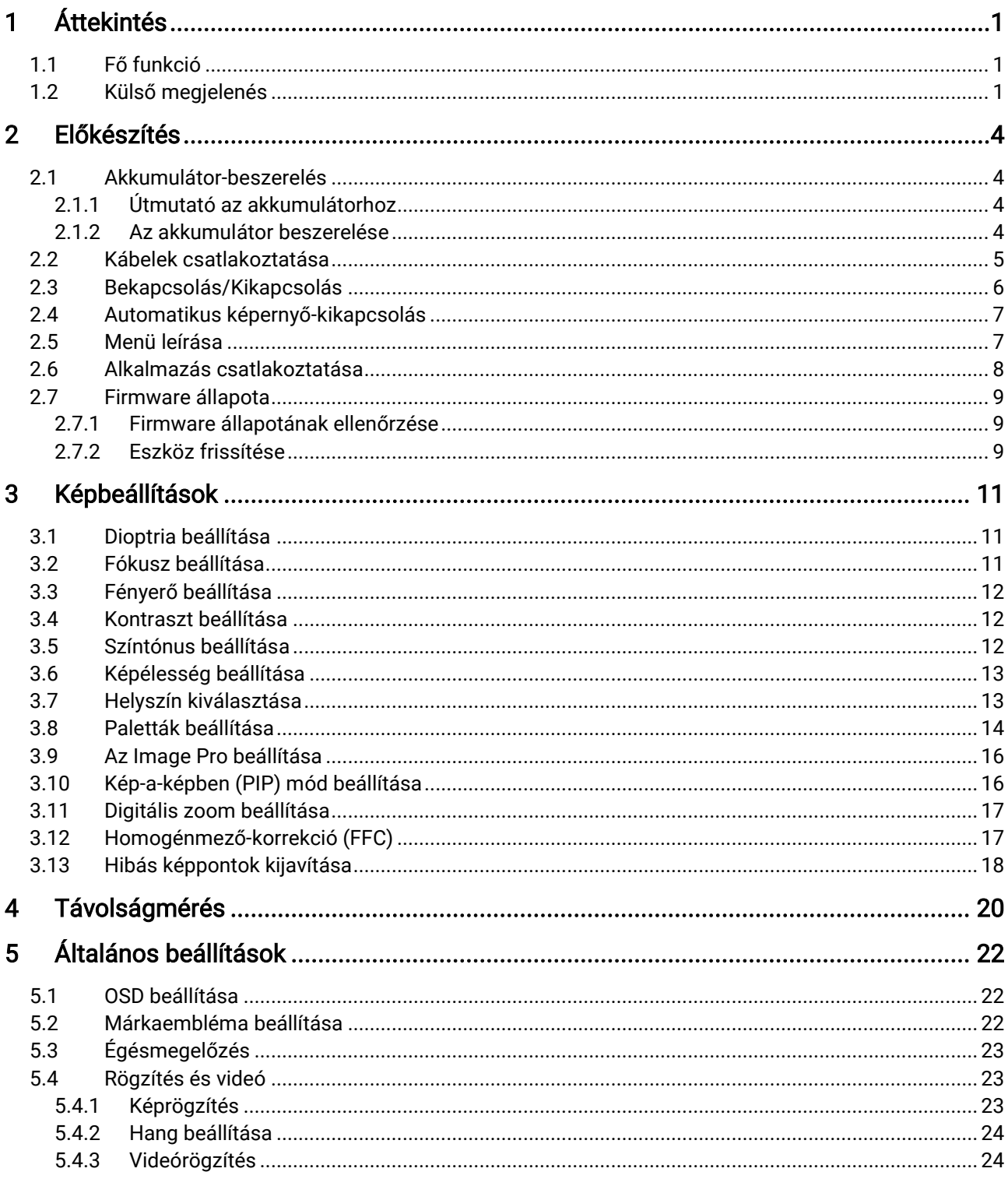

### Monokuláris hőkamera - Felhasználói kézikönyv

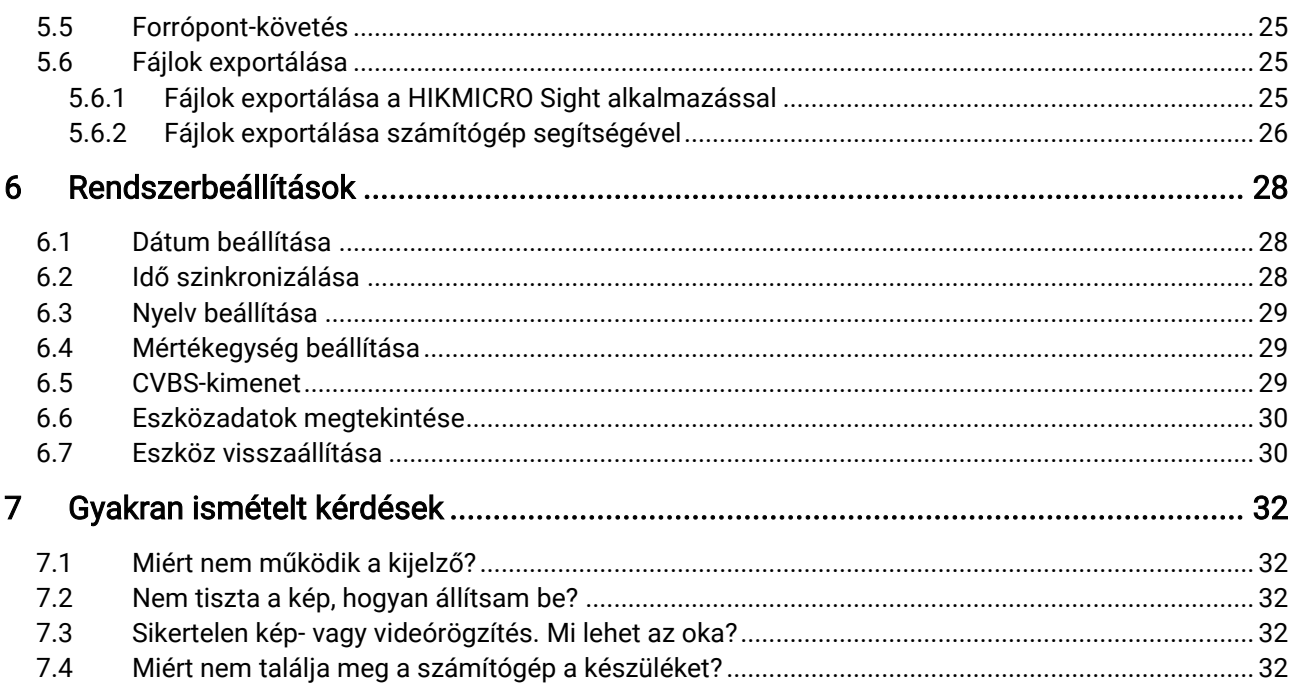

## <span id="page-3-0"></span>**Áttekintés**

A monokuláris hőkamera egy nagy érzékenységű infravörös detektort tartalmaz, és fejlett hőképkészítő technológiával nyújt tiszta képet gyenge fényviszonyok közt vagy sötét környezetben.

Lehetővé teszi a cél megtekintését, illetve a távolság bemérését. Képes behatárolni a mozgó célpontot kültéri viszonyok között. Az eszköz széles körben használható vadászathoz, valamint szabadtéri kereséshez és kalandokhoz.

### <span id="page-3-1"></span>1.1 Fő funkció

- Image Pro: Egy fejlett képfeldolgozó algoritmus, amely biztosítja a maximális mértékű digitális képoptimalizálást a megfigyelés céljától és körülményeitől függően, ugyanakkor kiváló minőségben jeleníti meg úgy a célobjektumot, mint a hátteret.
- Fényerő és kontraszt beállítása: Itt állítható be a fényerő és a kontraszt, igény szerint.
- Színtónus beállítása: Beállítható meleg vagy hideg színtónus.
- :Automatikus képernyő-kikapcsolás: Ez a funkció lehetővé teszi, hogy az eszköz készenléti módba lépjen/felébredjen a szög változásai szerint. A funkció elsötétíti a képernyőt, hogy energiát takarítson meg és növelje az akkumulátor üzemidejét.
- Alkalmazás csatlakoztatása: A készülékkel képernyőképek készíthetők és videók rögzíthetők, továbbá ha hotspoton keresztül mobiltelefonhoz csatlakoztatja, a HIKMICRO Sight alkalmazással a paraméterei is beállíthatók.

### <span id="page-3-2"></span>1.2 Külső megjelenés

#### $\mathbf{i}$ **Megjegyzés**

- A külső megjelenés a különböző modellek függvényében változhat. Kérjük, a valós terméket tekintse vonatkozási alapnak.
- A jelen felhasználói kézikönyvben található képek csak illusztrációul szolgálnak. Kérjük, a valós terméket tekintse vonatkozási alapnak.

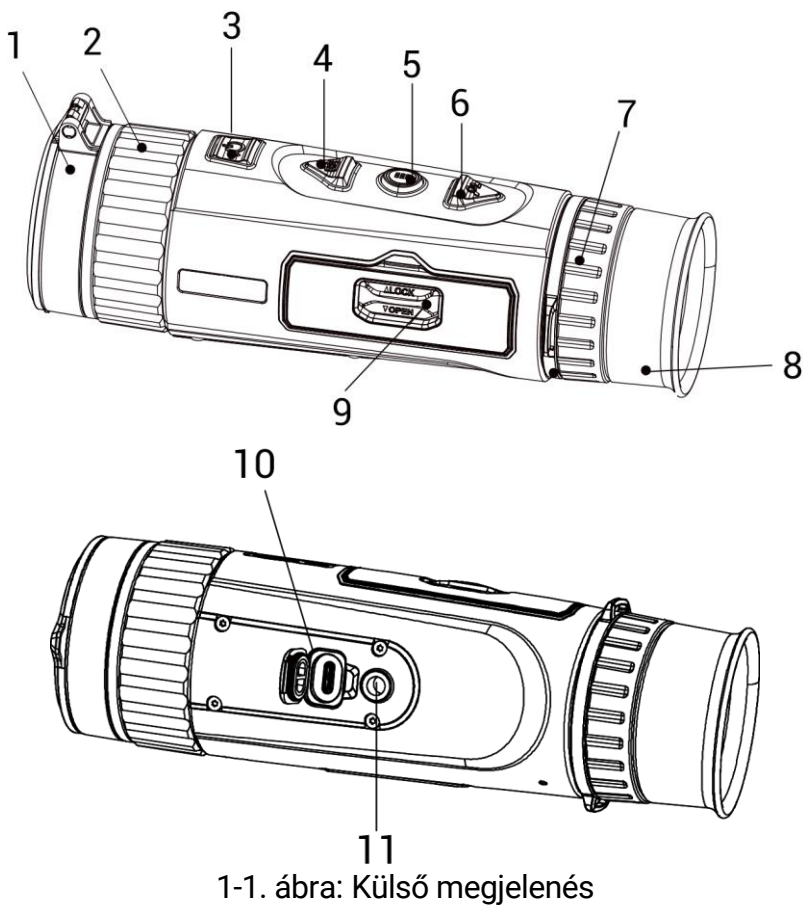

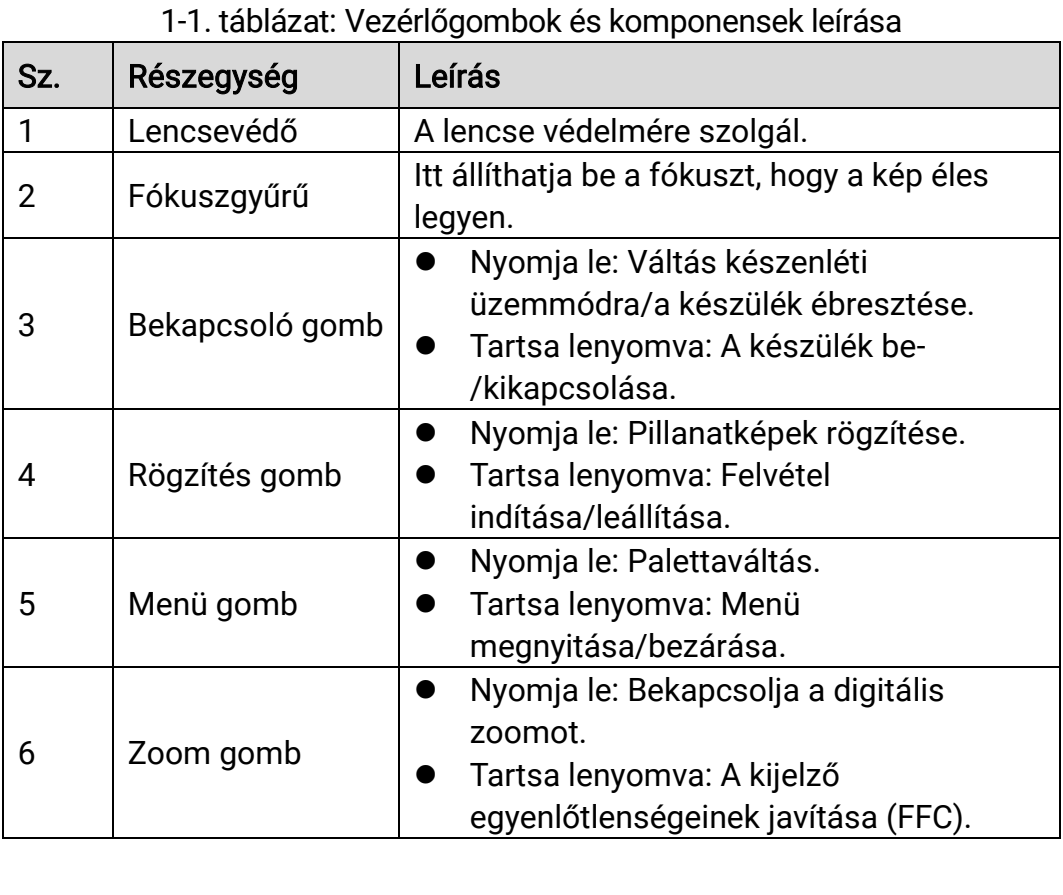

### Monokuláris hőkamera - Felhasználói kézikönyv

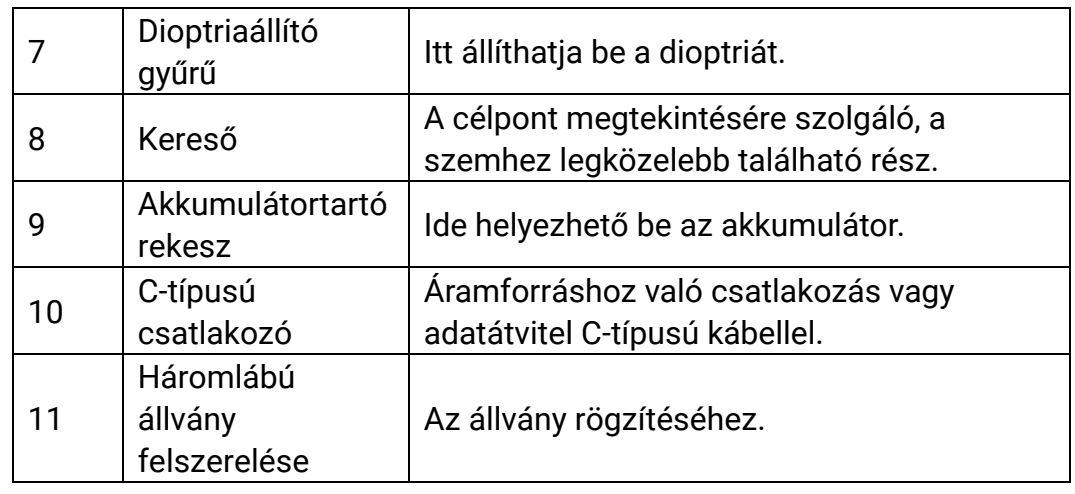

#### $\breve{\mathbf{j}}$ Megjegyzés

- Ha a készülék be van kapcsolva, a működésjelző folyamatos piros fénnyel világít.
- Amikor az automatikus képernyő-kikapcsolás engedélyezve van, ha megnyomja a  $\overset{\mathbb{d}}{\bigcup}$  gombot, hogy észenléti módba lépjen, döntéssel vagy forgatással is felébresztheti az eszközt. A működés részletes leírását lásd: [Automatikus képernyő-kikapcsolás](#page-9-0).

## <span id="page-6-0"></span>2 Előkészítés

### <span id="page-6-1"></span>2.1 Akkumulátor-beszerelés

### <span id="page-6-2"></span>2.1.1 Útmutató az akkumulátorhoz

- A készülék védőlemezes, 18650-es típusú akkumulátorral működik, amelynek mérete 19 mm × 70 mm lehet. Az akkumulátor névleges feszültsége 3,6 V DC, a kapacitása pedig 3350 mA (12,06 Wh).
- Az első használat előtt töltse az akkumulátorokat több mint 4 órán át.
- Ha a készüléket hosszabb ideig nem használja, vegye ki az akkumulátorokat.
- Kérjük, szükség esetén a gyártó által javasolt típusú akkumulátort szerezzen be.

### <span id="page-6-3"></span>2.1.2 Az akkumulátor beszerelése

Helyezze be az akkumulátorokat az akkumulátortartó rekeszbe.

### Lépések

1. Csúsztassa el az elemtartó rekesz fedelének zárját, ahogyan azt a nyíl mutatia.

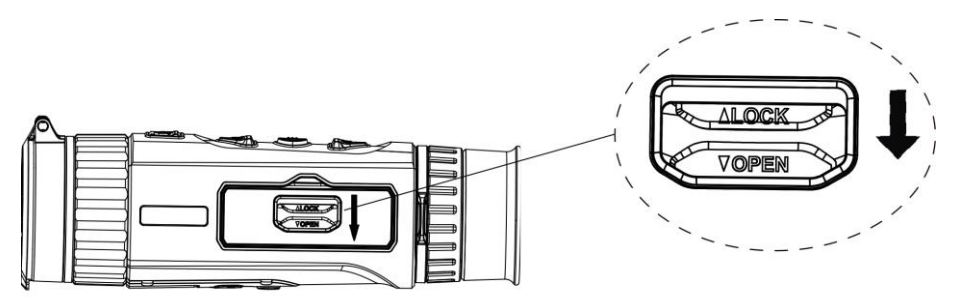

2-1. ábra: Zárja ki az akkumulátortartó rekesz fedelét

2. Nyissa ki az akkumulátortartó rekesz fedelét.

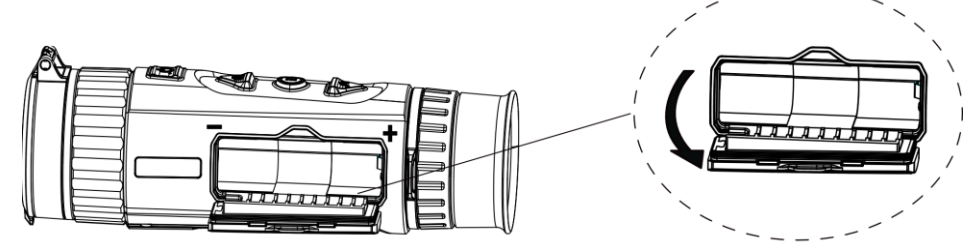

2-2. ábra: Nyissa ki az akkumulátortartó rekesz fedelét

3. Helyezze be az akkumulátort az akkumulátortartó rekeszbe úgy, ahogy azt a pozitív és negatív jelölések mutatják.

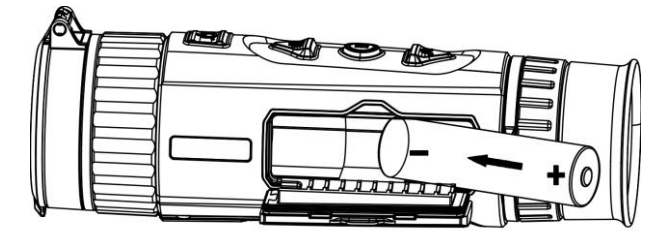

2-3. ábra: Akkumulátor behelyezése

4. Csukja be az elemtartó fedelét, majd reteszelje.

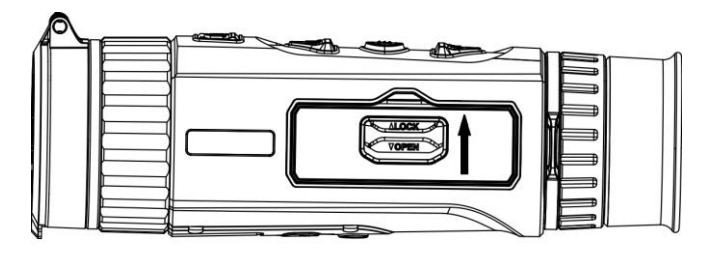

2-4. ábra: Behelyezés befejezve

### <span id="page-7-0"></span>2.2 Kábelek csatlakoztatása

Tápellátás céljából csatlakoztassa az eszközt egy C típusú kábellel a hálózati USB-adapterre. Fájlok exportálása céljából csatlakoztassa az eszközt a számítógépre.

#### Lépések

- 1. Emelje fel a kábelcsatlakozó fedelét.
- 2. A bekapcsoláshoz csatlakoztassa az eszközt az adapterhez C típusú USB-kábellel.

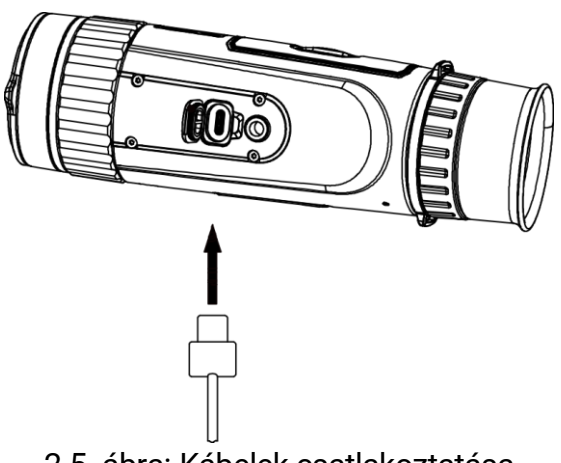

2-5. ábra: Kábelek csatlakoztatása

### <span id="page-8-0"></span>2.3 Bekapcsolás/Kikapcsolás

### Bekapcsolás

Ha a készülék kábellel van csatlakoztatva, illetve ha elegendő az akkumulátor töltése, tartsa lenyomva a  $\cup$  gombot a készülék bekapcsolásához.

### Kikapcsolás

Ha az eszköz be van kapcsolva, tartsa lenyomva a  $\cup$  gombot a kikapcsoláshoz.

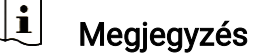

- A készülék kikapcsolásakor megjelenik egy kikapcsolási visszaszámlálás. A visszaszámlálás megszakításához, és ezáltal a kikapcsolás érvénytelenítéséhez, nyomjon meg bármilyen gombot.
- Az alacsony akkufeszültség miatti automatikus kikapcsolás nem érvényteleníthető.

### Automatikus kikapcsolás

Beállítható a készülék automatikus kikapcsolási ideje.

#### Lépések

- 1. Tartsa lenyomva a  $\frac{m}{|q|}$  gombot a menü megnyitásához.
- 2. Lépjen a  $\frac{12}{10}$  Speciális beállítások elemre, majd válassza az  $\langle \circ \rangle$ Általános beállítások lehetőséget.
- 3. A  $\circled{3}$  vagy  $\mathcal{P}^{\pm}$  gomb megnyomásával válassza ki az  $\circled{1}$  ikont, majd a  $\frac{m}{n}$  gombot megnyomva nyissa meg a beállítási felületet.
- 4. A  $\textcircled{3}$  és  $\mathcal{P}_{\pm}$  gombokkal állítsa be a kívánt automatikus kikapcsolási időt.
- 5. Tartsa lenyomva a  $\frac{m}{2}$  gombot a mentéshez és kilépéshez.

#### $\mathbf{i}$ Megjegyzés

 $\bullet$  Az akkumulátor állapotát az akkumulátor ikon mutatja. A  $\Box\hspace{-.08cm}=\hspace{-.08cm}=\hspace{-.08cm}$ ikon a teljes töltöttségi szintet, a  $\Box$  ikon pedig az alacsony töltöttségi szintet jelzi.

- Ha az Alacsony töltöttségi szint üzenet megjelenik, töltse fel az akkumulátort.
- Az automatikus kikapcsolás csak akkor aktiválódik, ha a készülék készenléti módba kapcsol és ezzel egyidejűleg a készülék nem kapcsolódik a HIKMICRO Sight alkalmazáshoz.
- Az automatikus kikapcsolás visszaszámlálása újrakezdődik, ha a készülék visszatér a készenléti üzemmódba, vagy ha újraindítja a készüléket.

### <span id="page-9-0"></span>2.4 Automatikus képernyő-kikapcsolás

Az Automatikus képernyő-kikapcsolás funkció elsötétíti a képernyőt, hogy energiát takarítson meg és növelje az akkumulátor üzemidejét.

#### Lépések

- 1. Automatikus képernyő-kikapcsolás engedélyezése.
	- 1) Tartsa lenyomva a  $\frac{100}{100}$  gombot a menü megnyitásához.
	- 2) Lépjen a  $\frac{12}{10}$  Speciális beállítások elemre, majd nyomja meg a
		- $\circled{1}$  vagy a  $\circled{2}$  gombot a  $\circled{3}$  kiválasztásához.
	- 3) Nyomja meg a  $\frac{10}{100}$  gombot az automatikus képernyő-kikapcsolás engedélyezéséhez.
	- 4) Tartsa lenyomva a  $\frac{d^{20}}{d^{20}}$  gombot a beállítások elmentéséhez és a kilépéshez.
- 2. Az alábbi módszerek egyikének alkalmazásával beléphet a készenléti módba, amikor a képernyő be van kapcsolva:
	- Döntse lefelé a készüléket több mint 70°-kal.
	- Forgassa el a készüléket vízszintesen több mint 75°-kal.
	- Hagyja nyugalomban a készüléket, és ne mozdítsa meg 5 percig.
- 3. A következő módszerek egyikének alkalmazásával ébresztheti fel a készüléket, amikor a kijelző ki van kapcsolva:
	- Fordítsa lefelé a készüléket 0°–60°-os szögben vagy felfelé 0°–90° os szögben.
	- Forgassa el a készüléket vízszintesen 0 és 75°-kal.
	- $\bullet$  Nyomja meg a  $\circlearrowright$  gombot a készülék felébresztéséhez.

### <span id="page-9-1"></span>2.5 Menü leírása

Ha a készülék be van kapcsolva, tartsa lenyomva a  $\frac{{\sf H}{\sf B}}{={\sf B}}$  gombot a menü megnyitásához.

A menüben a  $\circled{3}$  vagy  $\circled{4}$  gombokkal választhat a funkciók közül, a  $\circled{3}$ lenyomásával konfigurálhatja a kiválasztott funkciót, míg a  $\frac{m}{n+1}$  gomb lenyomva tartásával kiléphet a menüből.

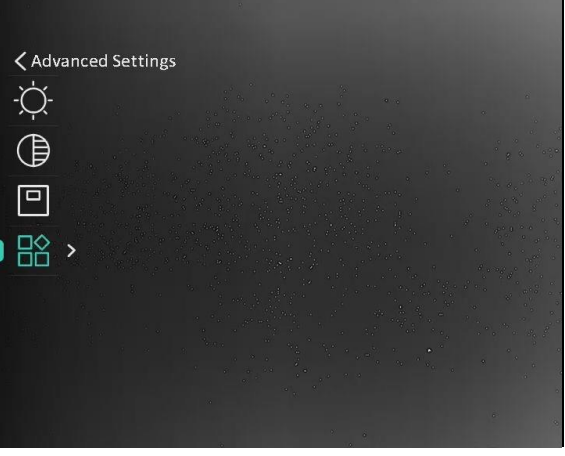

2-6. ábra: Menü leírása

### <span id="page-10-0"></span>2.6 Alkalmazás csatlakoztatása

Ha a készüléket hotspoton keresztül a HIKMICRO Sight alkalmazáshoz csatlakoztatja, mobiltelefonról is készíthet képet, rögzíthet videót, illetve beállíthatja a paramétereket is.

### Lépések

1. A letöltéshez keresse meg aHIKMICRO Sight alkalmazást az App Storeban (iOS rendszer) vagy a Google Play™-en (Android rendszer), illetve olvassa be a QR-kódot a letöltéséhez és telepítéséhez.

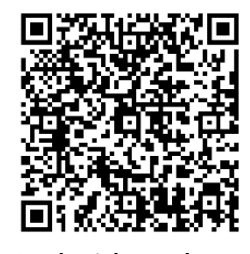

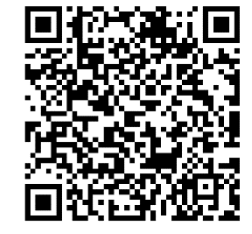

Android rendszer iOS rendszer

- 2. Tartsa lenyomva a  $\frac{m}{20}$  gombot a menü megnyitásához.
- 3. Lépjen a  $\frac{18}{10}$  Speciális beállítások elemre, majd nyomja meg a  $\circled{1}$

vagy a  $\mathbb{Q}^*$  gombot a  $\mathbb Q$  kiválasztásához.

- 4. Nyomja meg a  $\frac{100}{100}$  gombot a beállítási felület megnyitásához.
- 5. Nyomja meg a **tolykáchot vagy**  $\mathcal{P}^{\pm}$  **gombot a Hotspot** kiválasztásához. A hotspot funkció bekapcsol.
- 6. Kapcsolja be a telefon WLAN funkcióját és csatlakozzon a hotspotra.
	- Hotspot neve: HIK-IPTS sorozatszám
	- Hotspot-jelszó: Sorozatszám
- 7. Nyissa meg az APP-ot, és csatlakoztassa a telefonját az eszközhöz. A telefonon megjeleníthető a készülék kezelőfelülete.

#### $\widetilde{\mathbf{E}}$ Megjegyzés

- Ha egymás után többször is hibás jelszót ad meg, a készülék nem fog csatlakozni az alkalmazáshoz. Tanulmányozza a [Eszköz visszaállítása](#page-32-1) fejezetet a készülék visszaállításához, majd csatlakozzon újra az alkalmazáshoz.
- A készüléket aktiválni kell az első használatkor. Aktiválás után jelszót kell módosítani.

### <span id="page-11-0"></span>2.7 Firmware állapota

### <span id="page-11-1"></span>2.7.1 Firmware állapotának ellenőrzése

#### Lépések

- 1. Nyissa meg a HIKMICRO Sight alkalmazást és csatlakoztassa a készüléket az alkalmazáshoz.
- 2. Ellenőrizze, hogy van-e frissítési felszólítás a készülék kezelőfelületén. Amennyiben nincs frissítési felszólítás, a legfrissebb firmware-verzió van telepítve. Ellenkező esetben a telepített firmware-verzió nem a legfrissebb.

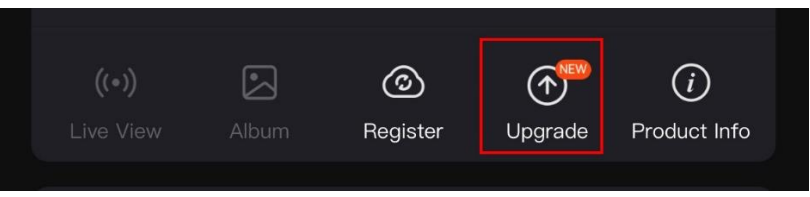

2-7. ábra: Firmware állapotának ellenőrzése

3. (Opcionális) Frissítse a készüléket, ha nem a legfrissebb firmware-verzió van telepítve. Lásd [Eszköz frissítése.](#page-11-2)

### <span id="page-11-2"></span>2.7.2 Eszköz frissítése

### Eszköz frissítése a HIKMICRO Sight alkalmazásban

#### Lépések

- 1. Nyissa meg a HIKMICRO Sight alkalmazást és csatlakoztassa a készüléket az alkalmazáshoz.
- 2. Érintse meg a frissítési felszólítást a firmware frissítési felületére történő belépéshez.
- 3. Koppintson a Frissítés gombra a frissítés megkezdéséhez.

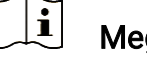

Megjegyzés

A frissítési folyamat változhat az alkalmazás-frissítések függvényében. A valós alkalmazás-verziót tekintse vonatkozási alapnak.

### Eszköz frissítése PC-n keresztül

#### A kezdés előtt

Kérjük, előbb szerezze be a frissítési csomagot.

#### Lépések

- 1. Tartsa lenyomva a  $\frac{m}{|q|}$  gombot a menü megnyitásához.
- 2. Lépjen a  $\frac{12}{10}$  Speciális beállítások elemre, majd válassza a  $\frac{12}{10}$ Funkcióbeállítások lehetőséget.
- 3. A  $\circled{2}$  vagy  $\circled{2}$  gomb megnyomásával válassza ki az  $\circled{1}$  ikont, majd a  $\frac{m}{n}$  gombot megnyomva nyissa meg a beállítási felületet.
- 4. Nyomja meg a  $\circled{2}$  vagy a  $\circled{2}$  gombot az USB flash meghajtó kiválasztásához.
- 5. Csatlakoztassa a készüléket a számítógéphez egy kábellel.
- 6. Nyissa meg az észlelt meghajtót, másolja ki a frissítési fájlt, és illessze be az eszköz gyökérkönyvtárába.
- 7. Válassza le az eszközt a számítógépről.
- 8. Indítsa újra a készüléket, ekkor a készülék automatikusan telepíti a frissítést. A frissítési folyamat megjelenik a fő felületen.

### Figyelmeztetés

A frissítőcsomag átvitele során figyeljen arra, hogy a készülék csatlakozzon a számítógéphez. Ellenkező esetben a belső vezérlőprogram telepítése megszakadhat, károsodhat a belső vezérlőprogram, stb.

## <span id="page-13-0"></span>3 Képbeállítások

### <span id="page-13-1"></span>3.1 Dioptria beállítása

Figyeljen arra, hogy a nézőke takarja el a szemét, és a cél irányába legyen állítva. Forgassa el a dioptria állítógombját, amíg éles lesz az OSD szöveg vagy kép.

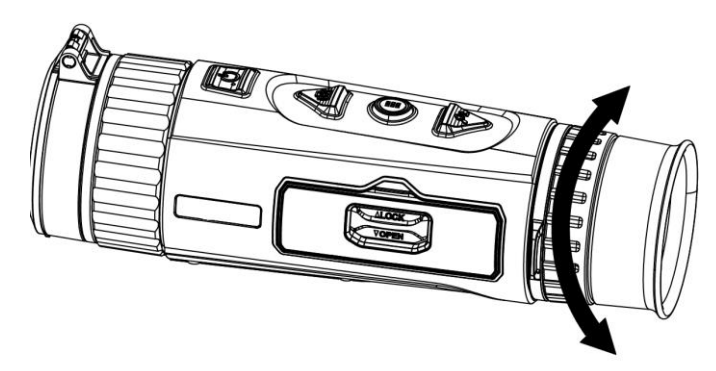

3-1. ábra: Dioptria beállítása

#### $\prod_{i=1}^n$ Megjegyzés

A dioptria beállítása NE érjen a lencse felületéhez.

### <span id="page-13-2"></span>3.2 Fókusz beállítása

Az objektív lencsék fókuszának beállításához enyhén forgassa el a fókuszgyűrűt.

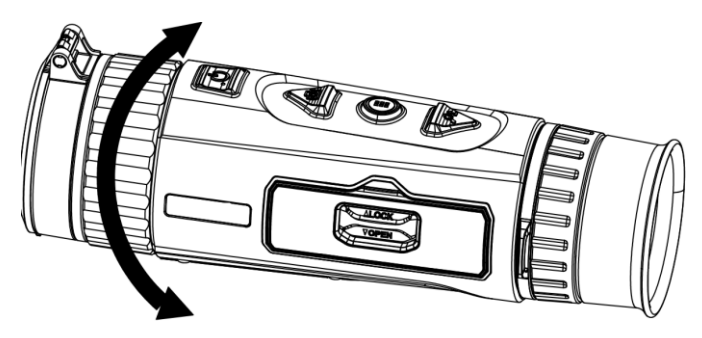

3-2. ábra: Fókusz beállítása

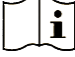

### Megjegyzés

 A behomályosítás elkerüléséhez, fókuszbeállítás közben ne érjen a lencse felületéhez.

Ez a funkció a különböző kameramodellek függvényében változik.

### <span id="page-14-0"></span>3.3 Fényerő beállítása

A kijelző fényereje a menüben állítható be.

#### Lépések

- 1. Tartsa lenyomva a  $\frac{m}{|q|}$  gombot a menü megnyitásához.
- 2. A  $\circled{5}$  vagy a  $\circled{2}$  gombok megnyomásával válassza ki a  $\circled{1}$ lehetőséget, majd nyomja meg a gombot a megerősítéshez.
- 3. A  $\circled{2}$  vagy a  $\circled{2}$  gombbal állítsa be a képernyő fényerejét.
- 4. Tartsa lenyomva a  $\frac{m}{\text{min}}$  gombot a beállítások elmentéséhez és a kilépéshez.

### <span id="page-14-1"></span>3.4 Kontraszt beállítása

### Lépések

- 1. Tartsa lenyomva a  $\frac{m}{\sqrt{2}}$  gombot a menü megnyitásához.
- 2. A  $\circled{2}$  vagy a  $\circled{2}$  gombok megnyomásával válassza ki a  $\circled{1}$ lehetőséget, majd nyomja meg a  $\frac{m}{n}$  gombot a megerősítéshez.
- 3. A  $\circled{2}$  vagy a  $\circled{2}$  gombbal állítsa be a kontrasztot.
- 4. Tartsa lenyomva a  $\frac{100}{100}$  gombot a beállítások elmentéséhez és a kilépéshez.

### <span id="page-14-2"></span>3.5 Színtónus beállítása

### Lépések

- 1. Tartsa lenyomva a  $\frac{m}{|q|}$  gombot a menü megnyitásához.
- 2. Lépjen a  $\frac{12}{10}$  Speciális beállítások elemre, majd nyomja meg a **como a se** vagy a  $\mathbb{Q}^*$  gombot a  $\bigoplus$  kiválasztásához.
- 3. Nyomja meg a  $\frac{60}{100}$  gombot a megerősítéshez, majd nyomja meg a  $\frac{60}{100}$ vagy a  $\mathbb{Q}^*$  gombot egy színtónus kiválasztásához. Meleg vagy hideg választható.
- 4. Tartsa lenyomva a  $\frac{100}{100}$  gombot a mentéshez és kilépéshez.

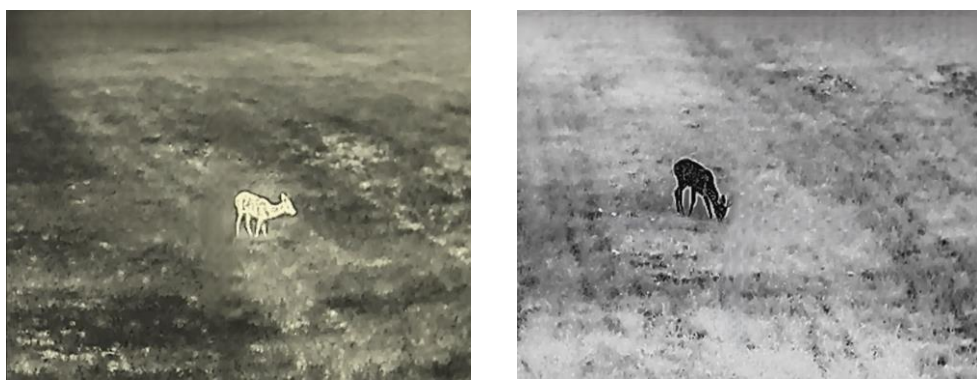

Meleg Hideg

3-3. ábra: Színtónus beállítása

### <span id="page-15-0"></span>3.6 Képélesség beállítása

#### Lépések

- 1. Tartsa lenyomva a  $\frac{m}{|q|}$  gombot a menü megnyitásához.
- 2. Lépjen a  $\frac{12}{10}$  Speciális beállítások elemre, majd nyomja meg a **to** vagy a  $\mathbb{Q}^*$  gombot a  $\hat{\mathbb{A}}$  kiválasztásához.
- 3. Nyomja meg a  $\frac{{\sf n}}{2}$  gombot a megerősítéshez, majd nyomja meg a  $\left[\begin{matrix}\textcircled{\textsc{i}}\ 0\ 0\ \end{matrix}\right]$ vagy a  $\mathbb{Q}^*$  gombot az élesség beállításához.
- 4. Tartsa lenyomva a  $\frac{d}{dH}$  gombot a mentéshez és kilépéshez.

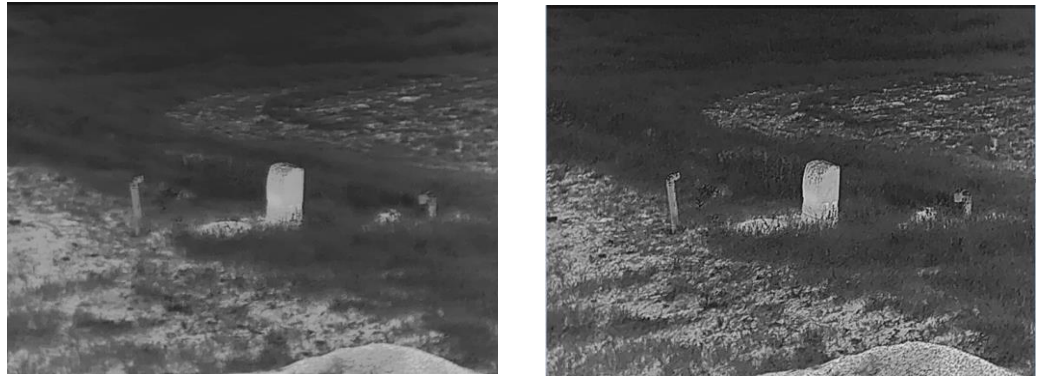

3-4. ábra: Képélesség-beállítás összehasonlítása

### <span id="page-15-1"></span>3.7 Helyszín kiválasztása

A megjelenített hatás javítása érdekében a tényleges helyszín függvényében választható ki a megfelelő helyszín mód.

#### Lépések

- 1. Tartsa lenyomva a  $\frac{m}{\sqrt{m}}$  gombot a menü megnyitásához.
- 2. Lépjen a  $\frac{12}{10}$  Speciális beállítások elemre, majd nyomja meg a  $\frac{1}{10}$ vagy a  $\mathbb{Q}^*$  gombot a  $\underline{\mathbb{Z}}$  kiválasztásához.
- 3. Nyomja meg a  $\frac{m}{|q|}$  gombot a beállítási felület megnyitásához.
- 4. A  $\circled{2}$  vagy a  $\circled{2}$  gombbal válthat helyszínt.
	- Felismerés: A felismerés ikon a felismerési módot jelzi. Ez normál helyszínhez javasolt.
	- Dzsungel: A dzsungel ikon a dzsungel módot jelzi. Ez vadászati helyszínhez javasolt.
- 5. Tartsa lenyomva a  $\frac{{\rm d}}{{\rm d}{\rm H}}$  gombot a beállítások elmentéséhez és a kilépéshez.

### <span id="page-16-0"></span>3.8 Paletták beállítása

Különböző palettákat választhat, hogy ugyanazt a helyszínt különböző képhatásokkal jelenítsen meg. Nyomja meg a gombot az élőkép felületen a paletták váltásához.

### Meleg-fehér

A meleg részek világos színűek ebben a nézetben. Minél magasabb a hőmérséklet, annál világosabb a szín.

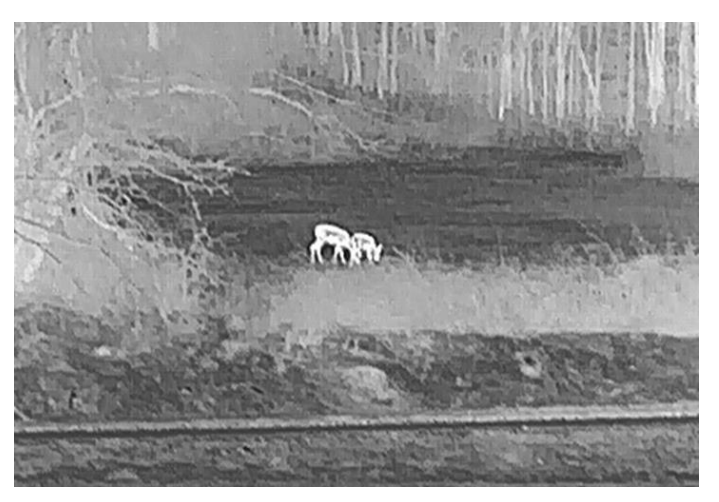

### Meleg-fekete

A meleg részek feketén jelennek meg ebben a nézetben. Minél magasabb a hőmérséklet, annál sötétebb a szín.

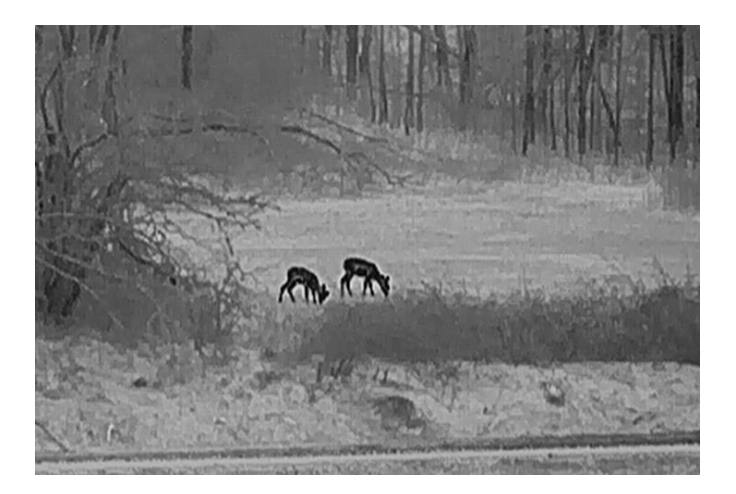

### Meleg-piros

A meleg részek pirosan jelennek meg ebben a nézetben. Minél magasabb a hőmérséklet, annál élénkebb piros a szín.

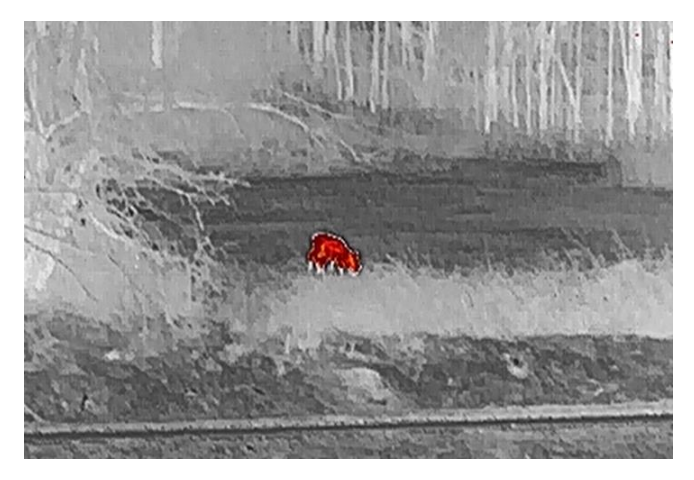

### Fúzió

A magas hőmérséklettől az alacsonyig, a kép fehértől a sárgán, piroson és rózsaszínen át a liláig színeződik.

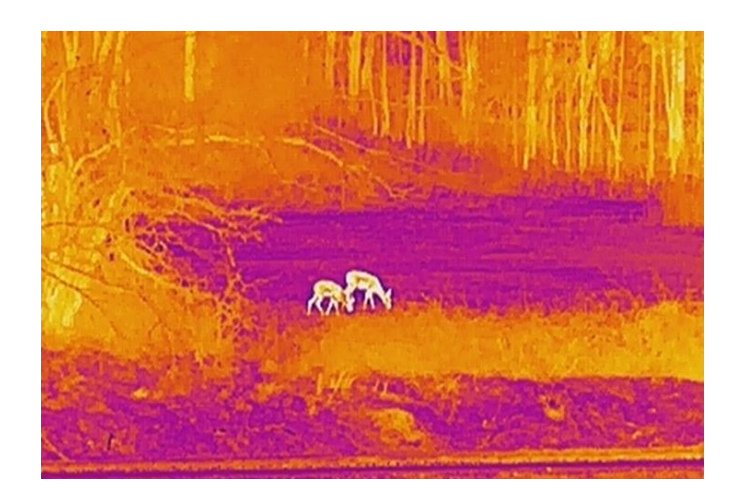

### <span id="page-18-0"></span>3.9 Az Image Pro beállítása

A haladó képalkotás (Image pro) a kép részleteinek feljavítását jelenti. A funkció bekapcsolásával a teljes élőkép nézet részletei feljavíthatók.

#### Lépések

- 1. Tartsa lenyomva a  $\frac{m}{\sqrt{2}}$  gombot a menü megnyitásához.
- 2. Lépjen a  $\frac{12}{10}$  Speciális beállítások elemre, majd nyomja meg a **to** vagy a  $\mathbb{Q}^*$  gombot a  $\mathbb{W}$  kiválasztásához.
- 3. A funkció bekapcsolásához nyomja meg a  $\frac{100}{100}$  gombot.
- 4. Tartsa benyomva a  $\frac{100}{100}$  gombot az élőkép felületre, illetve a célpont megfigyeléséhez való visszalépéshez.

#### Eredmény

A teljes élőkép részleteit feljavítja.

## <span id="page-18-1"></span>3.10 Kép-a-képben (PIP) mód beállítása

#### Lépések

- 1. Tartsa lenyomva a  $\frac{m}{|q|}$  gombot a menü megnyitásához.
- 2. Nyomja meg az  $\circled{2}$  vagy a  $\circled{2}$  ikont a  $\circled{1}$  kiválasztásához.
- 3. Nyomja meg a  $\frac{100}{100}$  gombot a PIP mód be- vagy kikapcsolásához. A részletek a képernyő felső részén, középen jelennek meg.
- 4. Tartsa lenyomva a  $\frac{m}{|q|}$  gombot a beállítások elmentéséhez, és kilépéshez.

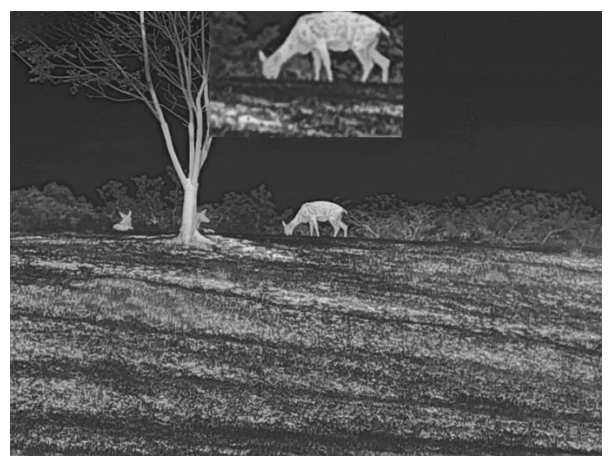

3-5. ábra: PIP mód beállítása

#### $\mathbf{i}$ Megjegyzés

Ha a PIP funkció be van kapcsolva, akkor a digitális nagyítási arány állításakor csak a PIP nézet nagyítódik ki.

### <span id="page-19-0"></span>3.11 Digitális zoom beállítása

Ezzel a funkcióval nagyítható és kicsinyíthető a kép. Nyomia meg a  $\mathbb{Q}_2^*$ gombot az élő nézet felületén. Ekkor a digitális nagyítási arány 1×, 2×, 4× vagy 8× között változik.

#### $\mathbf{i}$ Megjegyzés

A digitális zoom arány váltása során a kijelző bal oldali felületén megjelenik a tényleges nagyítás (Tényleges nagyítás = Lencse optikai nagyítása × Digitális nagyítási arány). Ha például a lencse optikai nagyítása 1,8-szoros és a digitális nagyítási arány 2-szeres, a tényleges nagyítás 3,6-szoros lesz.

### <span id="page-19-1"></span>3.12 Homogénmező-korrekció (FFC)

Ezzel a funkcióval kijavíthatók a kijelző egyenlőtlenségei.

#### Lépések

1. Tartsa lenyomva a  $\frac{m}{|q|}$  gombot a menü megnyitásához.

2. Lépjen a  $\frac{12}{10}$  Speciális beállítások elemre, majd válassza a  $\frac{1}{20}$ Funkcióbeállítások lehetőséget.

3. A  $\circled{6}$  vagy  $\circled{2}$  gomb megnyomásával válassza ki az  $\circled{3}$  ikont,

majd a gombot megnyomva nyissa meg a beállítási felületet.

4. A  $\textcircled{3}$  vagy a  $\mathcal{P}_{\pm}$  gombokkal váltogathat a homogénmező-kalibrálási (FFC) módok között.

- Manuális homogénmező-korrekció (FFC): Tartsa lenyomva a  $\mathcal{D}_\pm$ gombot a kijelző egyenlőtlenségeinek kijavításához.
- Automatikus homogénmező-korrekció: A készülék a kamera bekapcsolásakor automatikusan kalibrálja a homogén mezőt (FFC) a beállított ütemterv szerint.
- Külső: Takarja el a lencsét, majd tartsa lenyomva a  $\mathbb{P}^*$  gombot élő nézetben a kijelző egyenlőtlenségeinek kijavításához.
- 5. Tartsa lenyomva a  $\frac{m}{n}$  gombot a beállítások elmentéséhez, és kilépéshez.

#### $\breve{\mathbf{j}}$ Megjegyzés

- A visszaszámlálás megkezdődik, mielőtt a készülék automatikusan végrehajtja a homogénmező-korrekciót (FFC).
- Miközben a készülék végrehajtja a homogénmező-korrekciót, egy kattanást fog hallani és a kép egy másodpercig lefagy.
- $\bullet$  A  $\mathscr{P}^\pm$  gombot benyomva tartva is végrehajtható a homogénmezőkorrekció, automatikus homogénmező-korrekció módban.

### <span id="page-20-0"></span>3.13 Hibás képpontok kijavítása

A készülék képes kijavítani a képernyő nem megfelelően megjelenő, hibás képpontjait.

#### Lépések

- 1. Tartsa lenyomva a  $\frac{m}{\sqrt{2}}$  gombot a menü megnyitásához.
- 2. Lépjen a  $\frac{12}{3}$  Speciális beállítások elemre, majd válassza a  $\frac{12}{3}$ Funkcióbeállítások lehetőséget.
- 3. A  $\circled{3}$  vagy  $\circled{2}$  gombbal válassza ki a  $\overline{4}$  ikont, majd a  $\frac{60}{610}$  gombot megnyomva nyissa meg a beállítási felületet.
- 4. A  $\frac{100}{1000}$  gombbal válassza ki az X vagy Y tengelyt. Ha az X-tengelyt választja, a kurzor jobbra és balra mozog; ha az Y-tengelyt választja, a kurzor fel-le mozog.
- 5. A  $\circled{3}$  vagy a  $\circled{2}$  gombbal állítsa be a koordinátákat úgy, hogy a kurzor a hibás képponthoz kerüljön.
- 6. A  $\frac{100}{100}$  gombot kétszer megnyitva kijavíthatja a hibás képpontot.
- 7. Tartsa lenyomva a  $\frac{m}{n}$  gombot a beállítások elmentéséhez, és kilépéshez.

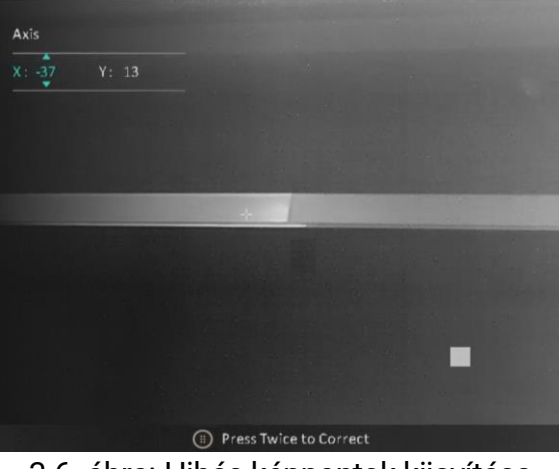

3-6. ábra: Hibás képpontok kijavítása

#### $\mathbf{u}$ Megjegyzés

- A kiválasztott hibás képpont felnagyítható, és megjeleníthető a felület jobb alsó sarkában.
- Ha a képernyő OSD-je eltakarja a hibás képpontot, mozgassa a kurzort a hibás képpont eléréséhez. Ekkor az eszköz automatikusan tükrözi a megjelenítést.

## <span id="page-22-0"></span>4 Távolságmérés

A készülék képes bemérni a célpont és a megfigyelési hely közötti távolságot.

#### A kezdés előtt

Távolságmérés közben tartsa mozdulatlanul a kezét és testhelyzetét. Ellenkező esetben a mérés pontatlan lehet.

#### Lépések

- 1. Tartsa lenyomva a  $\frac{m}{|q|}$  gombot a menü megnyitásához.
- 2. Lépjen a  $\frac{12}{10}$  Speciális beállítások elemre, majd nyomja meg a  $\circled{1}$ vagy a  $\mathbb{Q}^*$  gombot a **kiválasztásához. Nyomja meg a**  $\frac{100}{100}$ gombot a beállítási felület megnyitásához.
- 3. A  $\mathcal{P}_\pm$  gombbal nyissa meg a beállítási felületet, és állítsa be a célt.
	- 1) A  $\circled{1}$  és  $\mathcal{P}^{\pm}$  gombokkal válassza ki a célpontot. Szarvas, szürke farkas, barnamedve vagy egyéni célpont választható. Nyomja meg a  $\frac{100}{100}$  gombot a megerősítéshez.
	- 2) A  $\circled{2}$  vagy a  $\mathcal{P}_{\circled{2}}^*$  gombbal állítsa be a célpont magasságát.

#### $\mathbf{i}$ Megjegyzés

A beállítható magasságérték 0,1 és 9,0 között lehet.

- 3) Tartsa lenyomva a  $\frac{10}{100}$  gombot a beállítások elmentéséhez és a távolságmérési felületre való visszatéréshez.
- 4. Igazítsa a felső jelölés közepét a célpont felső pereméhez, majd nyomja meg a gombot a megerősítéshez.
- 5. Igazítsa az alsó jelölés közepét a célpont alsó pereméhez, majd nyomja meg a gombot a megerősítéshez.

#### Eredmény

A kép jobb felső sarkában látható a távolságmérés eredménye, illetve a célpont magassága.

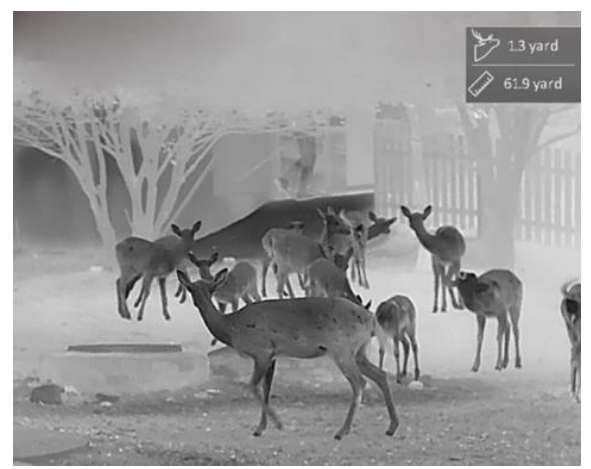

4-1. ábra: Mérési eredmények

## <span id="page-24-0"></span>5 Általános beállítások

### <span id="page-24-1"></span>5.1 OSD beállítása

Ezzel a funkcióval megjeleníthető vagy elrejthető az OSD-menü az élőkép felületen.

#### Lépések

- 1. Tartsa lenyomva a  $\frac{m}{|q|}$  gombot a menü megnyitásához.
- 2. Lépjen a  $\frac{18}{2}$  Speciális beállítások elemre, majd válassza a  $\frac{12}{2}$ Funkcióbeállítások lehetőséget.
- 3. Nyomja meg a  $\circled{2}$  vagy a  $\circled{2}$  gombot a  $\circled{3}$  kiválasztásához, majd nyomja meg a gombot az OSD-beállítási felület megnyitásához.
- 4. A **o** vagy  $\mathcal{P}_\pm$  gombbal válassza ki az Idő, a Dátum vagy az OSD lehetőséget, majd nyomja meg a  $\frac{100}{100}$  gombot a kiválasztott OSDinformáció be- vagy kikapcsolásához.
- 5. Tartsa lenyomva a  $_{\text{BH}}^{\text{BB}}$  gombot a mentéshez és kilépéshez.

#### $\mathbf{i}$ Megjegyzés

Ha kikapcsolja az OSD-t, élő nézet módban az OSD-információk egyáltalán nem fognak megjelenni.

### <span id="page-24-2"></span>5.2 Márkaembléma beállítása

Márkalogót adhat hozzá az élő nézet felülethez, a pillanatfelvételekhez és a videókhoz.

#### Lépések

- 1. Tartsa lenyomva a  $\frac{m}{|q|}$  gombot a menü megnyitásához.
- 2. Lépjen a  $\frac{|\mathbf{a}|}{|\mathbf{b}|}$  Speciális beállítások elemre, majd válassza a  $\frac{1}{|\mathbf{a}|}$ Funkcióbeállítások lehetőséget.
- 3. Nyomja meg az  $\circled{a}$  vagy a  $\circled{e}$  ikont a  $\circled{A}$  kiválasztásához.
- 4. Nyomja meg a  $\frac{m}{n}$  gombot a Márkaembléma bekapcsolásához.
- 5. Tartsa lenyomva a  $\frac{m}{n}$  gombot a beállítások elmentéséhez, és kilépéshez.

#### Eredmény

A márkaembléma a képernyő bal-alsó sarkában jelenik meg.

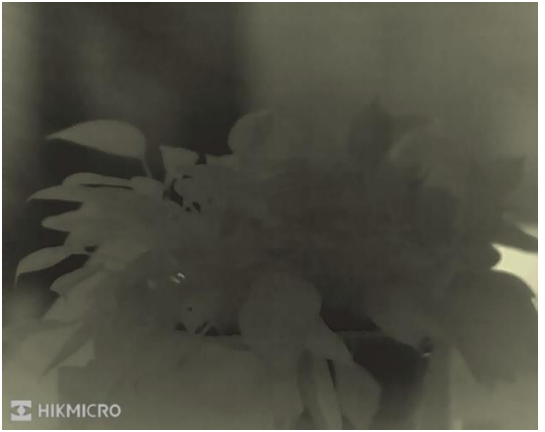

5-1. ábra: Márkaembléma kijelzése

## <span id="page-25-0"></span>5.3 Égésmegelőzés

Kerülje a közvetlen napfényt, és kapcsolja be a beégés-megelőző funkciót, hogy csökkentse az érzékelő hő okozta károsodásának kockázatát.

#### Lépések

- 1. Tartsa lenyomva a  $\frac{m}{|q|}$  gombot a menü megnyitásához.
- 2. Lépjen a  $\frac{|\mathbf{a}|}{|\mathbf{a}|}$  Speciális beállítások elemre, majd válassza a  $\frac{3}{|\mathbf{a}|}$ Funkcióbeállítások lehetőséget.
- 3. Nyomja meg az  $\circled{2}$  vagy a  $\circled{2}$  ikont a  $\circ'$  kiválasztásához.
- 4. A funkció a  $\frac{10}{100}$  gomb megnyomásával kapcsolható be vagy ki.
- 5. Tartsa lenyomva a  $\frac{m}{|S|}$  gombot a beállítások elmentéséhez és a kilépéshez.

#### $\mathbf{i}$ **Megjegyzés**

Ha az égésmegelőzési funkció ki van kapcsolva, a bezárult védőpajzsot ki kell nyitni.

### <span id="page-25-1"></span>5.4 Rögzítés és videó

### <span id="page-25-2"></span>5.4.1 Képrögzítés

Az élőkép felületen nyomja meg a **o gombot képek rögzítéséhez**.

#### $\mathbf{i}$ Megjegyzés

- Ha a rögzítés sikeres, az élőkép 1 másodpercig kimerevedik, a képernyőn pedig megjelenik egy üzenet.
- A képek exportálását illetően tanulmányozza a [Fájlok exportálása](#page-27-1) fejezetet.

### <span id="page-26-0"></span>5.4.2 Hang beállítása

Ha bekapcsolja a hangfunkciót, a videó hanggal együtt lesz rögzítve. Ha a videó túl zajos, kikapcsolhatja ezt a funkciót.

#### Lépések

- 1. Tartsa lenyomva a  $\frac{m}{\sqrt{2}}$  gombot a menü megnyitásához.
- 2. Lépjen a  $\frac{1}{2}$  Speciális beállítások elemre, majd nyomja meg a  $\circled{1}$

vagy a  $\mathbb{Q}$  gombot a  $\Box$  kiválasztásához.

- 3. Nyomja meg a  $\frac{10}{100}$  ikont a funkció bekapcsolásához vagy kikapcsolásához.
- 4. Tartsa lenyomva a  $\frac{m}{\sqrt{2}}$  gombot a beállítások elmentéséhez és a kilépéshez.

### <span id="page-26-1"></span>5.4.3 Videórögzítés

#### Lépések

1. A élőkép felületen tartsa lenyomva a co gombot a felvétel indításához.

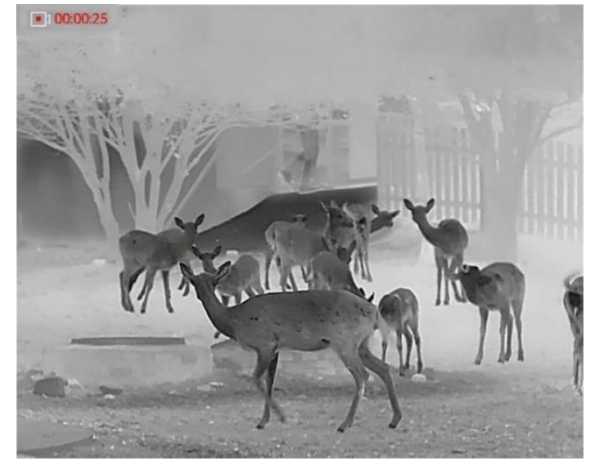

5-2. ábra: Felvétel indítása

A képernyő bal-felső sarkában megjelenik a felvétel időtartama.

2. Nyomja le újra, és tartsa lenyomva a co gombot a rögzítés leállításához.

### <span id="page-27-0"></span>5.5 Forrópont-követés

A készülék képes azonosítani a helyszín legmagasabb hőmérsékletű pontját, és megjelölni azt a képernyőn.

#### Lépések

- 1. Tartsa lenyomva a  $\frac{m}{\sqrt{m}}$  gombot a menü megnyitásához.
- 2. Lépjen a  $\frac{12}{10}$  Speciális beállítások elemre, majd nyomja meg a  $\textcircled{\tiny{\textcircled{\tiny{2}}}}$ vagy a  $\mathbb{Q}^*$  gombot a kiválasztásához.
- 3. Nyomja meg a  $\frac{{\sf d}}{2{\sf d}}$  gombot a legmagasabb hőmérsékletű pont megjelöléséhez.

#### Eredmény

Ha a funkció be van kapcsolva, a legmagasabb hőmérsékletű pontban egy  $\div$  jelenik meg. A  $\div$  a helyszín változásával együtt mozog.

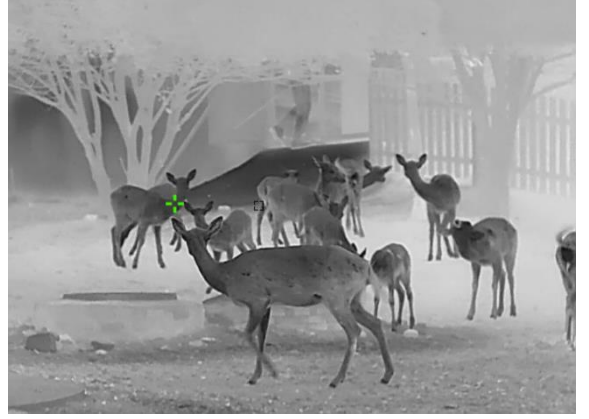

5-3. ábra: Forrópont-követés

### <span id="page-27-1"></span>5.6 Fájlok exportálása

### <span id="page-27-2"></span>5.6.1 Fájlok exportálása a HIKMICRO Sight alkalmazással

A HIKMICRO Sight alkalmazással hozzáférhet a készüléken tárolt albumokhoz és exportálhatja a képeket a telefonra.

#### A kezdés előtt

Telepítse a HIKMICRO Sight alkalmazást a mobiltelefonra.

#### Lépések

- 1. Nyissa meg a HIKMICRO Sight alkalmazást és csatlakoztassa a készüléket az alkalmazáshoz. Lásd [Alkalmazás csatlakoztatása](#page-10-0).
- 2. Koppintson a Médiafájlok gombra a készüléken tárolt albumok eléréséhez.

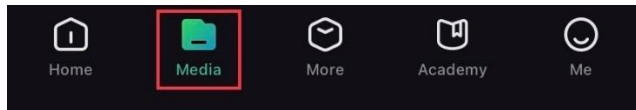

5-4. ábra: Hozzáférés a készüléken tárolt albumokhoz

- 3. Koppintson a Helyi vagy a Készülék gombokra a fotók és videók megtekintéséhez.
	- Helyi: A rögzített fájlokat megtekintheti az alkalmazásban.
	- Készülék: A jelenlegi készüléken tárolt fájlokat tekintheti meg.

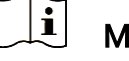

#### Megjegyzés

Előfordulhat, hogy a fotók vagy videók nem jelennek meg a Készülék mappában. Pöccintsen lefele az oldal frissítéséhez.

4. A kiválasztáshoz koppintson a fájlra, majd koppintson a Letöltés opcióra a fájl helyi telefonalbumokba történő exportálásához.

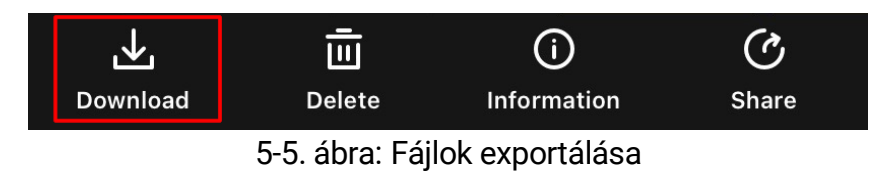

#### $\mathbf{i}$ Megjegyzés

- Lépjen a Saját fiók -> Részletek -> Felhasználói kézikönyv lehetőségre az alkalmazásban a műveletek részletes megtekintéséhez.
- A készüléken tárolt albumokhoz az élőkép felület bal-alsó sarkában lévő ikonra kattintva is hozzáférhet.
- Az exportálási művelet változhat az alkalmazás-frissítések függvényében. A valós alkalmazás-verziót tekintse vonatkozási alapnak.

### <span id="page-28-0"></span>5.6.2 Fájlok exportálása számítógép segítségével

Ezzel a funkcióval exportálhatók a rögzített képek és videók.

#### A kezdés előtt

Figyeljen arra, hogy a kábel csatlakoztatása közben a készülék legyen bekapcsolva.

#### Lépések

- 1. Tartsa lenyomva a  $\frac{m}{\sqrt{2}}$  gombot a menü megnyitásához.
- 2. Lépjen a  $\frac{|\mathbf{a}|^2}{|\mathbf{a}|^2}$  Speciális beállítások elemre, majd válassza a  $\frac{3}{|\mathbf{a}|^2}$ Funkcióbeállítások lehetőséget.
- 3. A  $\circled{3}$  vagy  $\circled{2}$  gomb megnyomásával válassza ki az  $\bullet$  ikont, majd a gombot megnyomva nyissa meg a beállítási felületet.
- 4. Nyomja meg a  $\circled{2}$  vagy a  $\circled{2}$  gombot az USB flash meghajtó kiválasztásához.
- 5. Csatlakoztassa a készüléket a számítógéphez egy kábellel.

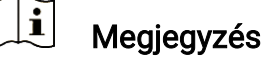

Figyeljen arra, hogy a kábel csatlakoztatása közben a készülék legyen bekapcsolva.

- 6. Nyissa meg a fájlkezelőt a számítógépen és válassza ki az eszköz meghajtóját. A DCIM mappában keresse meg az exportálandó, a rögzítési év és hónap alapján elnevezett mappát. Például, egy 2023. novemberében rögzített videót vagy képet a DCIM -> 202311 mappában talál meg.
- 7. Válassza ki, majd másolja át a kívánt fájlokat a számítógépre.

8. Válassza le az eszközt a számítógépről.

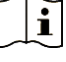

#### Megjegyzés

- Ha a számítógéphez van csatlakoztatva, a készülék megjeleníti a képeket. A rögzítési, képernyőkép-készítési és hotspot funkciók azonban nem működnek.
- A számítógéphez történő első csatlakoztatáskor az illesztőprogram automatikusan telepítődik.

## <span id="page-30-0"></span>6 Rendszerbeállítások

### <span id="page-30-1"></span>6.1 Dátum beállítása

### Lépések

- 1. Tartsa lenyomva a  $\frac{{\sf d}}{2{\sf d}}$  gombot a menü megnyitásához.
- 2. Lépjen a  $\frac{12}{10}$  Speciális beállítások elemre, majd válassza az  $\langle \circ \rangle$ Általános beállítások lehetőséget.
- 3. A  $\circled{2}$  vagy  $\circled{2}$  gomb megnyomásával válassza ki az  $\circled{=}$  ikont, majd a gombot megnyomva nyissa meg a beállítási felületet.
- 4. A  $_{\rm BH}^{\rm BH}$  gombbal válassza ki a szinkronizálandó évet, hónapot vagy napot, majd a  $\circled{2}$  vagy  $\circled{2}$  gombbal módosítsa a számot.
- 5. Tartsa lenyomva a  $\frac{m}{|S|}$  gombot a beállítások elmentéséhez és a kilépéshez.

### <span id="page-30-2"></span>6.2 Idő szinkronizálása

### Lépés

- 1. Tartsa lenyomva a  $\frac{m}{\sqrt{2}}$  gombot a menü megnyitásához.
- 2. Lépjen a  $\frac{12}{10}$  Speciális beállítások elemre, majd válassza az  $\langle \circ \rangle$ Általános beállítások lehetőséget.
- 3. A  $\circled{5}$  vagy  $\mathcal{P}_{\pm}$  gomb megnyomásával válassza ki az  $\circled{1}$  ikont, majd a gombot megnyomva nyissa meg a beállítási felületet.
- 4. A  $\circled{2}$  vagy  $\circled{2}$  gombbal válthatja át az óra rendszerét. 24 órás vagy 12 órás rendszer választható. Ha 12 órás rendszert választ, nyomja meg a  $\frac{m}{2}$  gombot, majd a  $\circled{2}$  vagy  $\circled{2}$  gombbal válassza ki a DE vagy DU lehetőséget.
- 5. A  $\frac{100}{101}$  gombbal válassza ki az órát vagy a percet, majd a  $\frac{100}{101}$  vagy  $\sqrt{2}$ gombbal módosítsa a számot.
- 6. Tartsa lenyomva a  $\frac{m}{|S|}$  gombot a beállítások elmentéséhez és a kilépéshez.

### <span id="page-31-0"></span>6.3 Nyelv beállítása

Ez a funkció a készülék nyelvének beállítására szolgál.

#### Lépések

- 1. Tartsa lenyomva a  $\frac{m}{|q|}$  gombot a menü megnyitásához.
- 2. Lépjen a  $\frac{12}{10}$  Speciális beállítások elemre, majd válassza az  $\langle \circ \rangle$ Általános beállítások lehetőséget.
- 3. A  $\circled{1}$  vagy  $\circled{2}$  gomb megnyomásával válassza ki az  $\circled{1}$  ikont, majd a gombot megnyomva nyissa meg a beállítási felületet.
- 4. Válassza ki a kívánt nyelvet a  $\circled{a}$  vagy a  $\circled{e}$  gomb lenyomásával, majd megerősítéshez nyomja meg a gombot.
- 5. Tartsa lenyomva a  $\frac{m}{|q|}$  gombot a beállítások elmentéséhez és a kilépéshez.

### <span id="page-31-1"></span>6.4 Mértékegység beállítása

A távolságmérés mértékegysége igény szerint módosítható.

#### Lépések

- 1. Tartsa lenyomva a  $\frac{m}{|q|}$  gombot a menü megnyitásához.
- 2. Lépjen a  $\frac{18}{10}$  Speciális beállítások elemre, majd válassza az  $\langle \circ \rangle$ Általános beállítások lehetőséget.
- 3. A  $\circled{2}$  vagy  $\circled{2}$  gomb megnyomásával válassza ki az  $\circled{2}$  ikont, majd a  $\frac{m}{n}$  gombot megnyomva nyissa meg a beállítási felületet.
- 4. A  $\Box$  vagy a  $\Diamond$ <sup>+</sup> gombbal állítsa be a kívánt mértékegységet.
- 5. Tartsa lenyomva a  $\frac{m}{|S|}$  gombot a beállítások elmentéséhez és a kilépéshez.

### <span id="page-31-2"></span>6.5 CVBS-kimenet

A CVBS-kimenet a készülék hibamentesítésére szolgál. A részletek megtekintéséhez a készülék képernyője megjeleníthető a kijelzőn, illetve a kézi képernyőn is.

### A kezdés előtt

Csatlakoztassa a készüléket és a kijelzőt egy C-típusúról CVBS-re alakító kábellel.

#### Lépések

- 1. Tartsa lenyomva a  $\frac{m}{\sqrt{2}}$  gombot a menü megnyitásához.
- 2. Lépjen a  $\frac{|\mathbf{a}|}{|\mathbf{a}|}$  Speciális beállítások elemre, majd válassza a  $\frac{3}{|\mathbf{a}|}$ Funkcióbeállítások lehetőséget.
- 3. Nyomja meg az  $\circled{2}$  vagy a  $\circled{2}$  ikont a  $\bullet$  kiválasztásához.
- 4. Nyomja meg a  $\frac{m}{n+1}$  gombot a beállítási felület megnyitásához.
- 5. Nyomja meg a **tol vagy a**  $\mathcal{D}_{\pm}$  **gombot és válassza az Analóg** opciót a CVBS-kimenet bekapcsolásához.
- 6. Tartsa lenyomva a  $\frac{m}{|q|}$  gombot a beállítások elmentéséhez és a kilépéshez.

#### $|\mathbf{i}|$ Megjegyzés

A CVBS kábel nem része a csomagnak. Kérjük, vásárolja meg külön.

### <span id="page-32-0"></span>6.6 Eszközadatok megtekintése

#### Lépések

- 1. Tartsa lenyomva a  $\frac{m}{|q|}$  gombot a menü megnyitásához.
- 2. Lépjen a  $\frac{18}{10}$  Speciális beállítások elemre, majd válassza az  $\langle \circ \rangle$ Általános beállítások lehetőséget.
- 3. A  $\circled{2}$  vagy a  $\circled{2}$  gombok megnyomásával válassza ki a  $\circled{i}$ lehetőséget, majd nyomja meg a  $\frac{m}{n}$  gombot a megerősítéshez. Megjelennek a készülékadatok, mint például a verziószám és sorozatszám.
- 4. Tartsa lenyomva a  $\frac{10}{100}$  gombot a beállítások elmentéséhez és a kilépéshez.

### <span id="page-32-1"></span>6.7 Eszköz visszaállítása

#### Lépések

1. Tartsa lenyomva a  $\frac{m}{|q|}$  gombot a menü megnyitásához.

- 2. Lépjen a  $\frac{12}{10}$  Speciális beállítások elemre, majd válassza az  $\langle \circ \rangle$ Általános beállítások lehetőséget.
- 3. Nyomja meg az  $\circled{2}$  vagy a  $\circled{2}$  ikont a  $\circled{5}$  kiválasztásához. Nyomja meg a  $\frac{1}{\sqrt{17}}$  gombot a készülék alapértelmezett beállításainak visszaállításához, a rendszerüzenetnek megfelelően.

## <span id="page-34-0"></span>7 Gyakran ismételt kérdések

### <span id="page-34-1"></span>7.1 Miért nem működik a kijelző?

Ellenőrizze a készülék akkumulátorának töltöttségi szintjét. Próbálja újra bekapcsolni a kijelzőt, miután 5 percig töltötte az akkut.

### <span id="page-34-2"></span>7.2 Nem tiszta a kép, hogyan állítsam be?

Állítsa be a dioptriabeállító gyűrűt vagy a fókuszgyűrűt úgy, hogy a kép tiszta legyen. Lásd: *[Dioptria beállítása](#page-13-1)* vagy *Fókusz beállítása*.

### <span id="page-34-3"></span>7.3 Sikertelen kép- vagy videórögzítés. Mi lehet az oka?

Ellenőrizze a következőket.

- A készülék csatlakoztatva van a számítógéphez? A rögzítés kikapcsolt állapotra van állítva?
- Megtelt a tárhely?
- Alacsony az akkumulátor töltöttségi szintje?

### <span id="page-34-4"></span>7.4 Miért nem találja meg a számítógép a készüléket?

Ellenőrizze a következőket.

- A készülék a mellékelt USB-kábellel van csatlakoztatva a számítógéphez?
- Amennyiben másik USB-kábelt használ, arra figyeljen, hogy ne legyen 1 méternél hosszabb.
- Ellenőrizze, hogy a készülék USB-csatlakozási módja USB flash meghajtó módra van-e beállítva.

## Jogi információk

© Hangzhou Microimage Software Co., Ltd. Minden jog fenntartva.

### A kézikönyvvel kapcsolatos tudnivalók

A jelen kézikönyv a termék használatával és kezelésével kapcsolatos utasításokat tartalmaz. Az itt szereplő képek, diagramok, ábrák és minden további információ csupán leírásként és magyarázatként szolgál. A kézikönyvben szereplő információk a firmware-frissítések és egyéb okok miatt előzetes értesítés nélkül változhatnak. A kézikönyv legújabb verzióját a HIKMICRO webhelyén találja (www.hikmicrotech.com/).

A kézikönyvet a termékkel kapcsolatos támogatáshoz megfelelő képesítéssel rendelkező szakemberek támogatásával és útmutatásával együtt használja.

### Védjegynyilatkozat

A **C HIKMICRO** és az egyéb HIKMICRO-védjegyek és -logók a

HIKMICRO tulajdonát képezik különféle joghatóságokban.

Az említett egyéb védjegyek és logók a megfelelő tulajdonosok tulajdonát képezik.

### JOGI NYILATKOZAT

EZT A KÉZIKÖNYVET, VALAMINT A BENNE SZEREPLŐ TERMÉKET ANNAK HARDVER-, SZOFTVER-ÖSSZETEVŐIVEL ÉS FIRMWARE-ÉVEL EGYÜTT "EREDETI FORMÁBAN" BIZTOSÍTJUK, "BELEÉRTVE AZOK ÖSSZES ESETLEGES HIBÁJÁT". A HIKMICRO NEM VÁLLAL SEM KIFEJEZETT, SEM TÖRVÉNY ÁLTAL VÉLELMEZETT JÓTÁLLÁST TÖBBEK KÖZÖTT – DE NEM KORLÁTOZVA – A TERMÉK ÉRTÉKESÍTHETŐSÉGÉRE, MEGFELELŐ MINŐSÉGÉRE, VALAMINT ADOTT CÉLRA VALÓ ALKALMASSÁGÁRA. A TERMÉKET KIZÁRÓLAG SAJÁT FELELŐSSÉGÉRE HASZNÁLHATJA. A HIKMICRO SEMMILYEN ESETBEN SEM VÁLLAL FELELŐSSÉGET ÖN FELÉ SEMMILYEN KÜLÖNLEGES, KÖVETKEZMÉNYES, JÁRULÉKOS VAGY KÖZVETETT KÁRÉRT, BELEÉRTVE TÖBBEK KÖZÖTT A TERMÉK HASZNÁLATÁVAL ÖSSZEFÜGGÉSBEN AZ ÜZLETI HASZON ELVESZTÉSÉBŐL, AZ ÜZLETMENET MEGSZAKADÁSÁBÓL, VALAMINT AZ ADATOK VAGY DOKUMENTUMOK ELVESZTÉSÉBŐL EREDŐ KÁROKAT, TÖRTÉNJEN EZ SZERZŐDÉSSZEGÉS VAGY KÁROKOZÁS (BELEÉRTVE A GONDATLANSÁGOT) EREDMÉNYEKÉNT, MÉG AKKOR SEM, HA A

HIKMICRO VÁLLALATOT TÁJÉKOZTATTÁK AZ ILYEN KÁROK BEKÖVETKEZÉSÉNEK LEHETŐSÉGÉRŐL.

ÖN TUDOMÁSUL VESZI, HOGY AZ INTERNET TERMÉSZETÉBŐL FAKADÓAN KOCKÁZATOKAT REJT, ÉS A HIKMICRO SEMMILYEN FELELŐSSÉGET NEM VÁLLAL A RENDELLENES MŰKÖDÉSÉRT, A SZEMÉLYES ADATOK KISZIVÁRGÁSÁÉRT VAGY MÁS OLYAN KÁROKÉRT, AMELYEKET KIBERTÁMADÁSOK, HACKERTÁMADÁSOK, VÍRUSFERTŐZÉSEK VAGY MÁS INTERNETES BIZTONSÁGI VESZÉLYEK OKOZTAK; A HIKMICRO AZONBAN KÉRÉSRE IDŐBEN MŰSZAKI TÁMOGATÁST NYÚJT.

ÖN ELFOGADJA, HOGY EZT A TERMÉKET KIZÁRÓLAG A VONATKOZÓ TÖRVÉNYI ELŐÍRÁSOK BETARTÁSÁVAL HASZNÁLJA, ÉS HOGY A VONATKOZÓ TÖRVÉNYEKNEK MEGFELELŐ HASZNÁLAT KIZÁRÓLAG AZ ÖN FELELŐSSÉGE. KÜLÖNÖSKÉPPEN AZ ÖN FELELŐSSÉGE, HOGY A TERMÉK HASZNÁLATA SORÁN NE SÉRTSE HARMADIK FÉL JOGAIT, BELEÉRTVE, DE NEM KORLÁTOZVA A NYILVÁNOSSÁGRA, SZELLEMI TULAJDONRA, ADATOK VÉDELMÉRE ÉS EGYÉB SZEMÉLYES ADATOKRA VONATKOZÓ JOGOKAT. TILOS A TERMÉKET ILLEGÁLIS VADÁSZATRA, MAGÁNÉLET MEGSÉRTÉSÉRE VAGY BÁRMILYEN MÁS, TÖRVÉNYTELEN VAGY A KÖZÉRDEKET SÉRTŐ CÉLRA HASZNÁLNI. A TERMÉKET NEM HASZNÁLHATJA TILTOTT CÉLRA, BELEÉRTVE A TÖMEGPUSZTÍTÓ FEGYVEREK FEJLESZTÉSÉT VAGY GYÁRTÁSÁT, A VEGYI VAGY BIOLÓGIAI FEGYVEREK FEJLESZTÉSÉT VAGY GYÁRTÁSÁT, VALAMINT BÁRMILYEN, ROBBANÁSVESZÉLYES VAGY NEM BIZTONSÁGOS NUKLEÁRIS HASADÓANYAG-CIKLUSSAL KAPCSOLATOS TEVÉKENYSÉGET, ILLETVE EMBERI JOGI VISSZAÉLÉSEKET TÁMOGATÓ MÓDON TÖRTÉNŐ FELHASZNÁLÁST.

HA A JELEN KÉZIKÖNYV ÉS A HATÁLYOS TÖRVÉNY KÖZÖTT ELLENTMONDÁS TAPASZTALHATÓ, AKKOR AZ UTÓBBI A MÉRVADÓ.

## Szabályozással kapcsolatos információk

Ezek a cikkelyek kizárólag a megfelelő jelt vagy információt viselő termékekre vonatkoznak.

### EU megfelelőségi nyilatkozat

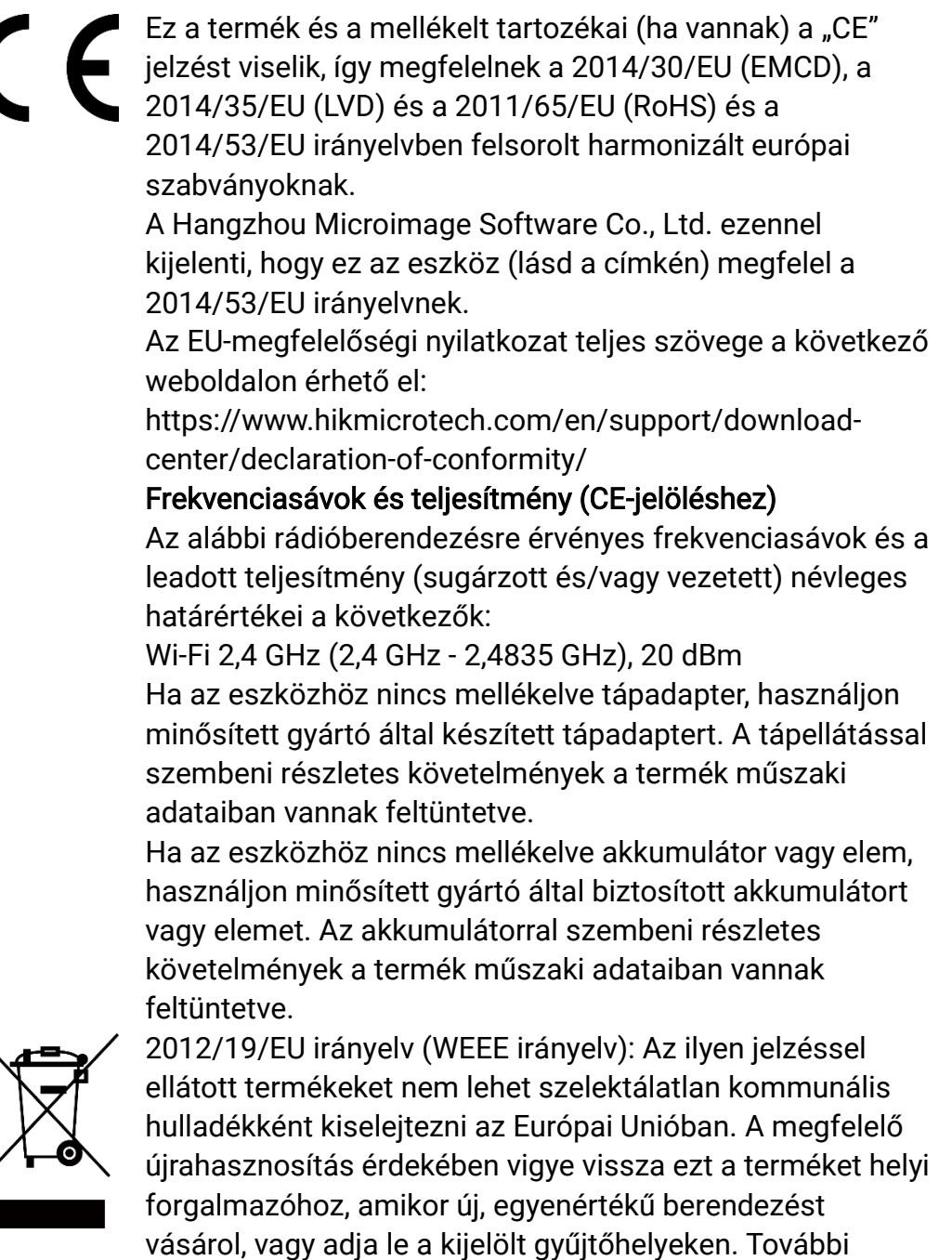

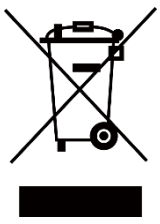

35

információért keresse fel az alábbi weboldalt: www.recyclethis.info

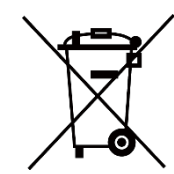

2006/66/EK irányelv és annak 2013/56/EU kiegészítése (akkumulátor-irányelv): Ez a termék olyan akkumulátort tartalmaz, amelyet az Európai Unióban tilos szelektálatlan kommunális hulladékként ártalmatlanítani. A termékdokumentációban további információkat talál az akkumulátorról. Az akkumulátor ezzel a jelzéssel van ellátva. A jelzésen megtalálhatók lehetnek a kadmiumot (Cd), ólmot (Pb) vagy higanyt (Hg) jelző betűjelek. A megfelelő újrahasznosítás érdekében vigye vissza az akkumulátort a forgalmazóhoz, vagy juttassa el egy kijelölt gyűjtőhelyre. További információért keresse fel az alábbi honlapot: www.recyclethis.info.

## Szimbólumok jelentése

A jelen dokumentumban található szimbólumok a következőket jelentik.

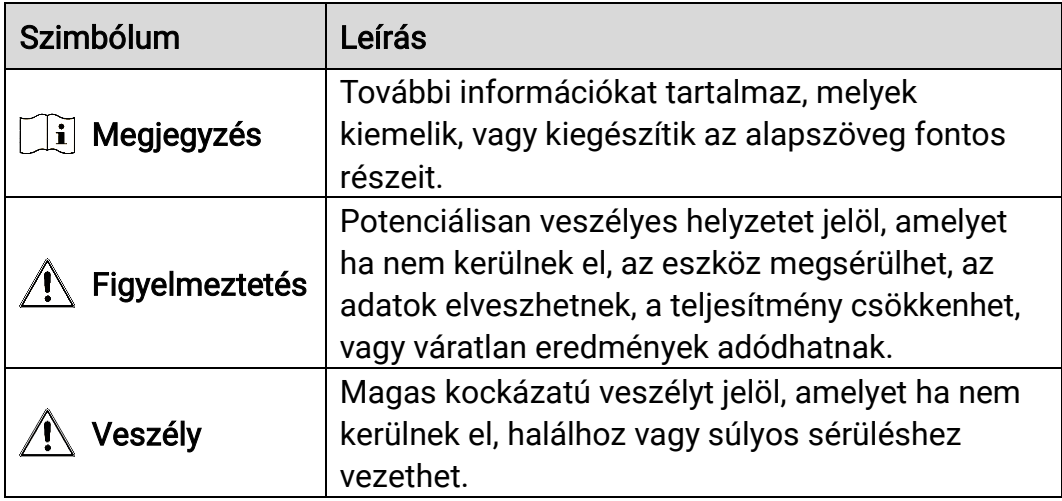

## Biztonsági utasítások

Ezen utasítások célja annak biztosítása, hogy a felhasználó a terméket megfelelően tudja használni veszély vagy vagyoni veszteség elkerülése érdekében. Kérjük, használat előtt figyelmesen olvassa el az összes biztonsági információt.

### Szállítás

- Szállítás alkalmával tartsa a terméket az eredeti vagy ahhoz hasonló csomagolásban.
- Minden csomagolóanyagot őrizzen meg a későbbi felhasználás érdekében. Hiba esetén az eredeti csomagolásában kell a készüléket visszaküldenie a gyártónak. Az eredeti csomagolástól eltérő csomagolás a termék sérülését okozhatja. A vállalat ez esetben nem vállal semmilyen felelősséget.
- Ne ejtse le és ne tegye ki ütődésnek a készüléket. Tartsa távol a készüléket a mágneses zavarforrásoktól.

### Tápellátás

- A készülék bemeneti feszültségének meg kell felelnie az IEC 61010-1 szabvány szerinti, a korlátozott áramforrásokra vonatkozó előírásoknak (5 V DC, 2 A). Részletes információkért tanulmányozza az adott termék leírását és a műszaki adatait.
- Ellenőrizze, hogy a tápcsatlakozó stabilan van-e csatlakoztatva a konnektorhoz.
- NE csatlakoztasson több készüléket egy hálózati adapterre, hogy elkerülje a túlterhelés okozta túlmelegedést vagy tűzveszélyt.
- Az áramforrásnak meg kell felelnie a korlátozott áramforrásokra vonatkozó, illetve a PS2 előírásoknak az IEC 62368-1 szabvány szerint.

### Akkumulátor

- A készülék 18650-es típusú, külső, újratölthető akkumulátorral működik, amelynek mérete 19 mm × 70 mm. Az akkumulátor névleges feszültsége 3,6 V DC, a kapacitása pedig 3350 mAh.
- Figyeljen arra, hogy az akkumulátor hőmérséklete töltés közben legyen 0 °C és 45 °C között.
- Az akkumulátor hosszú távú tárolásakor az akkumulátor minőségének biztosítása érdekében ellenőrizze fél évente, hogy az teljesen fel van-e töltve. Ellenkező esetben rongálódás következhet be.
- VIGYÁZAT: Az akkumulátor nem megfelelő típusúra cserélése robbanásveszélyt idézhet elő.
- Az elem nem megfelelő típussal történő helyettesítése hatástalanná tehet egy biztonsági berendezést (például bizonyos típusú lítiumos elemek esetében).
- Tilos az elemet tűzbe vagy forró sütőbe helyezni, illetve összetörni vagy szétvágni, mert ez robbanást okozhat.
- Tilos az elemet rendkívül magas környezeti hőmérsékletnek kitenni, mert ez robbanást, illetve gyúlékony folyadék vagy gáz szivárgását idézheti elő.
- Tilos az elemet rendkívül alacsony légnyomásnak kitenni, mert ez robbanást, illetve gyúlékony folyadék vagy gáz szivárgását okozhatja.
- A használt elemeket az utasításoknak megfelelően semlegesítse.
- Ügyeljen arra, hogy töltés közben az akkumulátortöltő 2 méteres körzetén belül ne legyenek éghető anyagok.
- NE helyezze az akkumulátort hőforrás vagy nyílt láng közelébe. Óvja a közvetlen napsütéstől.
- Tartsa az akkumulátort gyermekektől TÁVOL.
- NE nyelje le az akkumulátort, hogy elkerülje a vegyi égési sérüléseket.

### Karbantartás

- Ha a termék NEM működik megfelelően, forduljon a kereskedőhöz vagy a legközelebbi szervizközponthoz. Nem vállalunk felelősséget az illetéktelen javításból vagy karbantartásból eredő károkért.
- Törölje le a készüléket egy tiszta ruhával és kis mennyiségű etanollal, ha szükséges.
- Ha a készüléket nem a gyártó által meghatározott módon használja, a védelem szintje csökkenhet.
- A karcolódás elkerülése érdekében tisztítsa a lencsét puha, száraz kendővel vagy tisztítópapírral.

### Használati környezet

- Bizonyosodjon meg, hogy a használati környezet megfelel a készülék előírásainak. Az üzemi hőmérsékletnek -30 °C és 55 °C közé kell esnie, az üzemi páratartalom pedig nem haladhatja meg a 95%-ot (nem lecsapódó).
- NE TEGYE ki a készüléket erős elektromágneses sugárzásnak vagy poros környezetnek.
- NE IRÁNYÍTSA az objektívet a Nap vagy más erős fényforrás irányába.
- Ha bármilyen lézerkészüléket használ, biztosítsa, hogy a készülék lencséjét ne érje a lézersugár, különben az kiéghet.
- A készüléket száraz és jól szellőző környezetben helyezze el.
- Ne szerelje a készüléket rezgő felületre, vagy olyan helyre, ahol rázkódás érheti (ellenkező esetben a készülék károsodhat).

### Vészhelyzet

Ha a készülék füstöt, furcsa szagot vagy zajt bocsát ki, azonnal kapcsolja ki, húzza ki a tápkábelt, majd forduljon a szervizközponthoz.

### A gyártó címe

313-as szoba, B egység, 2-es épület, 399 Danfeng Road, Xixing alkerület, Binjiang kerület, Hangzhou, Zhejiang 310052, Kína

Hangzhou Microimage Software Co., Ltd.

MEGFELELŐSÉGI MEGJEGYZÉS: A termográfiás sorozat termékeire exportszabályozás vonatkozhat különböző régiókban és országokban, pl. az Egyesült Államokban, az Európai Unióban, az Egyesült Királyságban és/vagy a wassenaari egyezmény más tagországaiban. Ha a termográfiás sorozat termékeit különböző országok közt szeretné szállítani, exportálni vagy újraexportálni, tájékozódjon a szükséges exportengedélyekről és követelményekről egy jogi vagy megfelelőségi szakértőnél, vagy a helyi hatóságoknál.

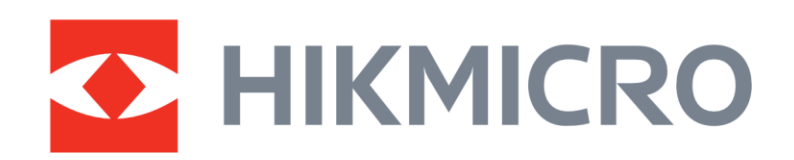

**A** Hikmicro Hunting.Global

6 Hikmicro Hunting.Global

HIKMICRO Outdoor

www.hikmicrotech.com

**in** HIKMICRO

⊠ support@hikmicrotech.com

UD36890B